## e-Taxソフトで電子申請を行う手順 (税理士が代理送信する場合) 22.09

[880]電子申告システムにおいて申請書の電子申請対応が未対応であることから、申請・届出書関 係はe-Taxソフトでの作成・送信をお願いしております。

お客様よりお問い合わせが特に多い「適格請求書発行事業者の登録申請」を税理士がe-Taxで代理 送信する場合の手順をまとめましたので参考にしてください。

1.e-Taxソフトを起動して、利用者ファイルの選択まで進めます。

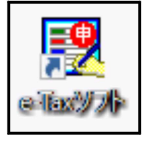

(2.の画面表示までの対話等省略)

- 2.「利用者ファイルの選択」で、納税者のファイル又は利用者識別番号を指定して進みます。
	- ・すでにe-Taxを利用したことのある場合は利用者一覧から当該ファイルを選択後[OK]→4.へ
		- ・初めての場合は「新規に利用者ファイルを作成する」を選択後[OK]→3.へ

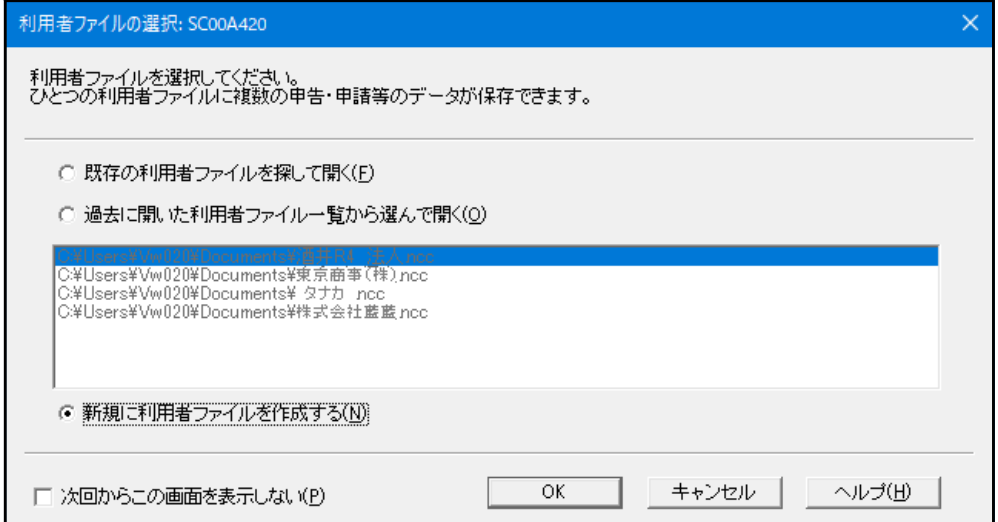

3.新規作成の場合は「利用方法の選択」を表示します。

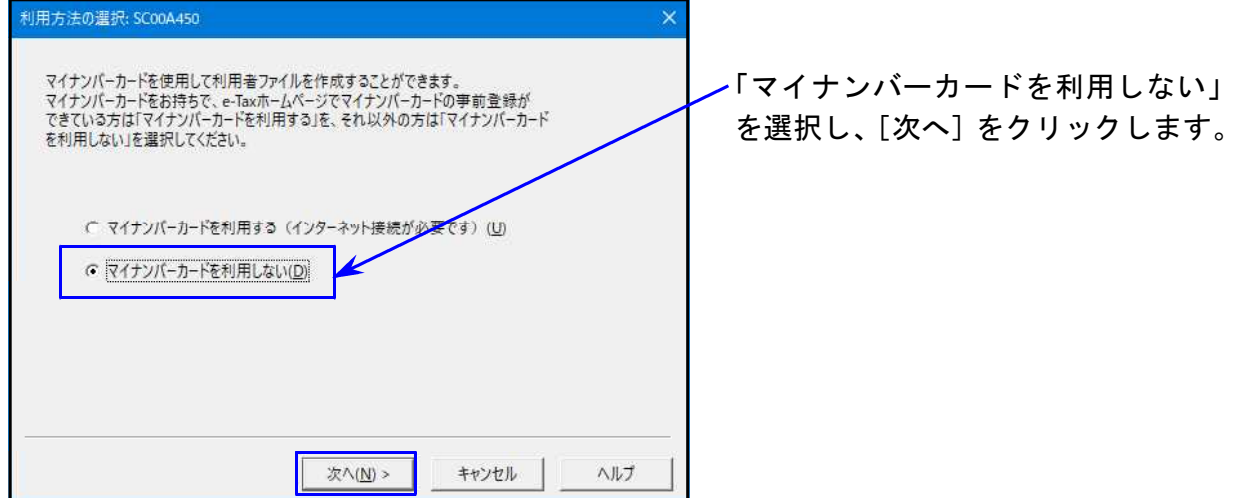

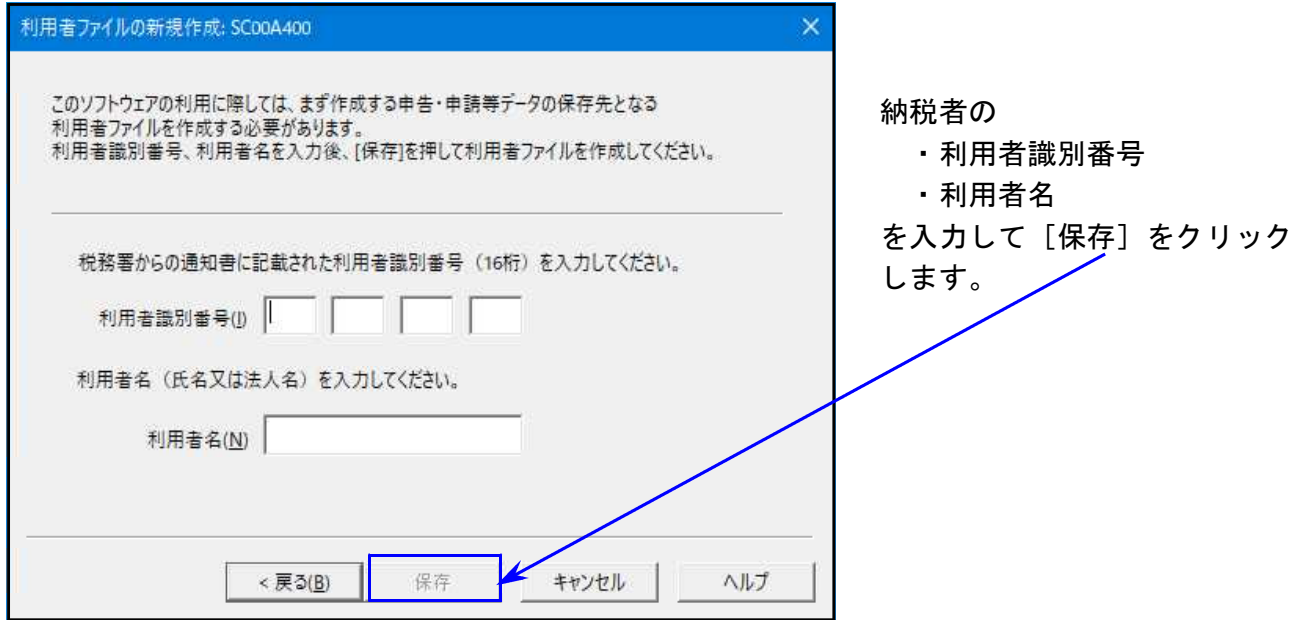

4. 下図の画面を表示したら、[作成] をクリック → [申告・申請等] をクリックします。

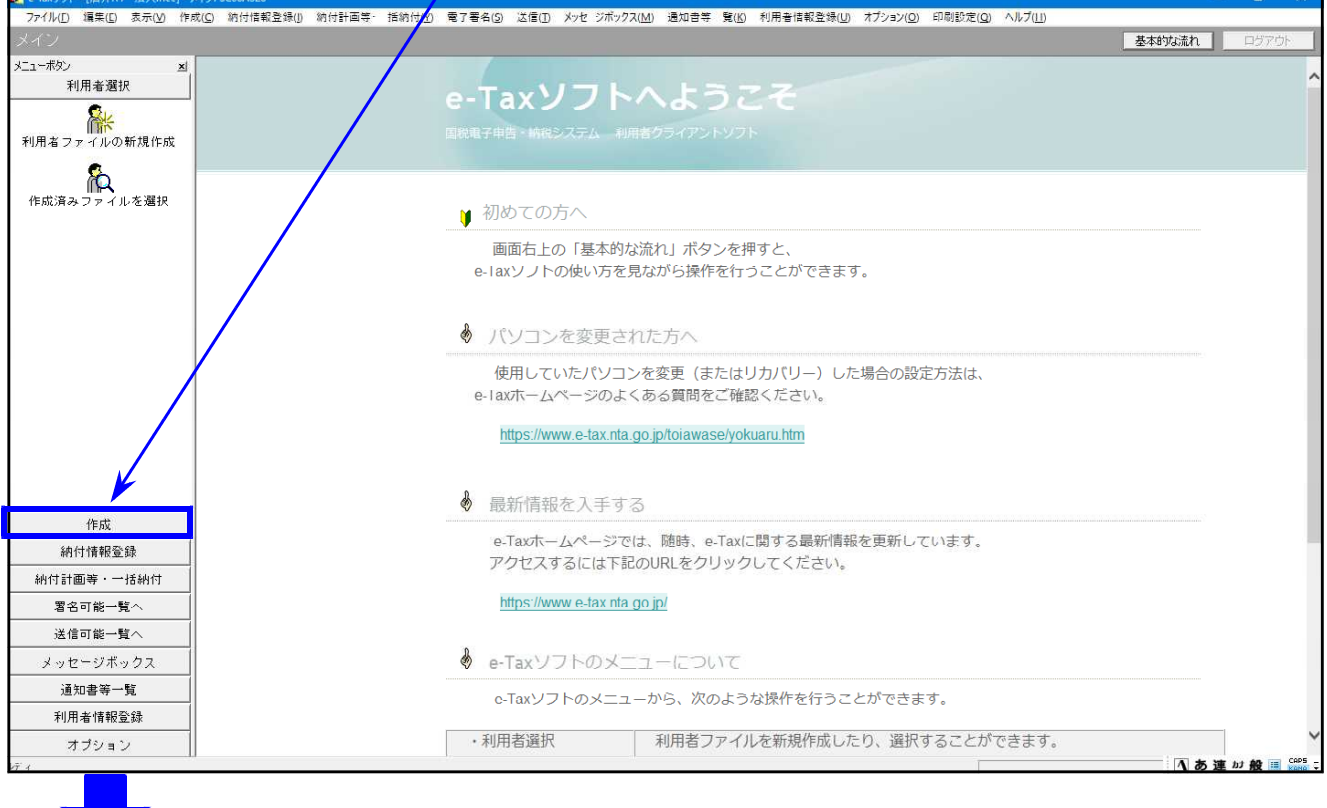

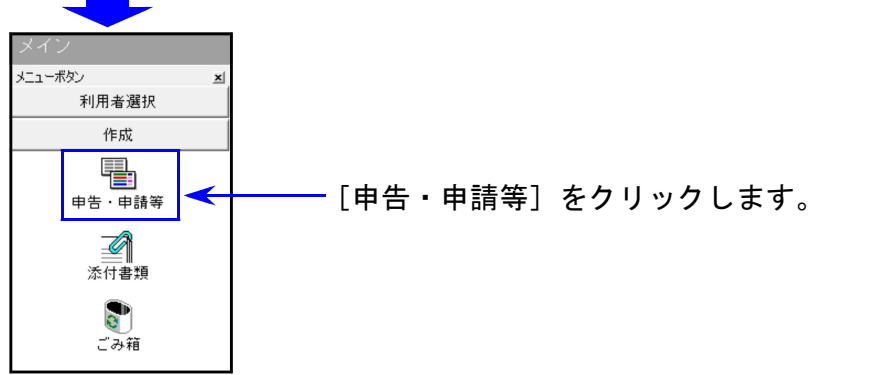

5.[新規作成]をクリックします。

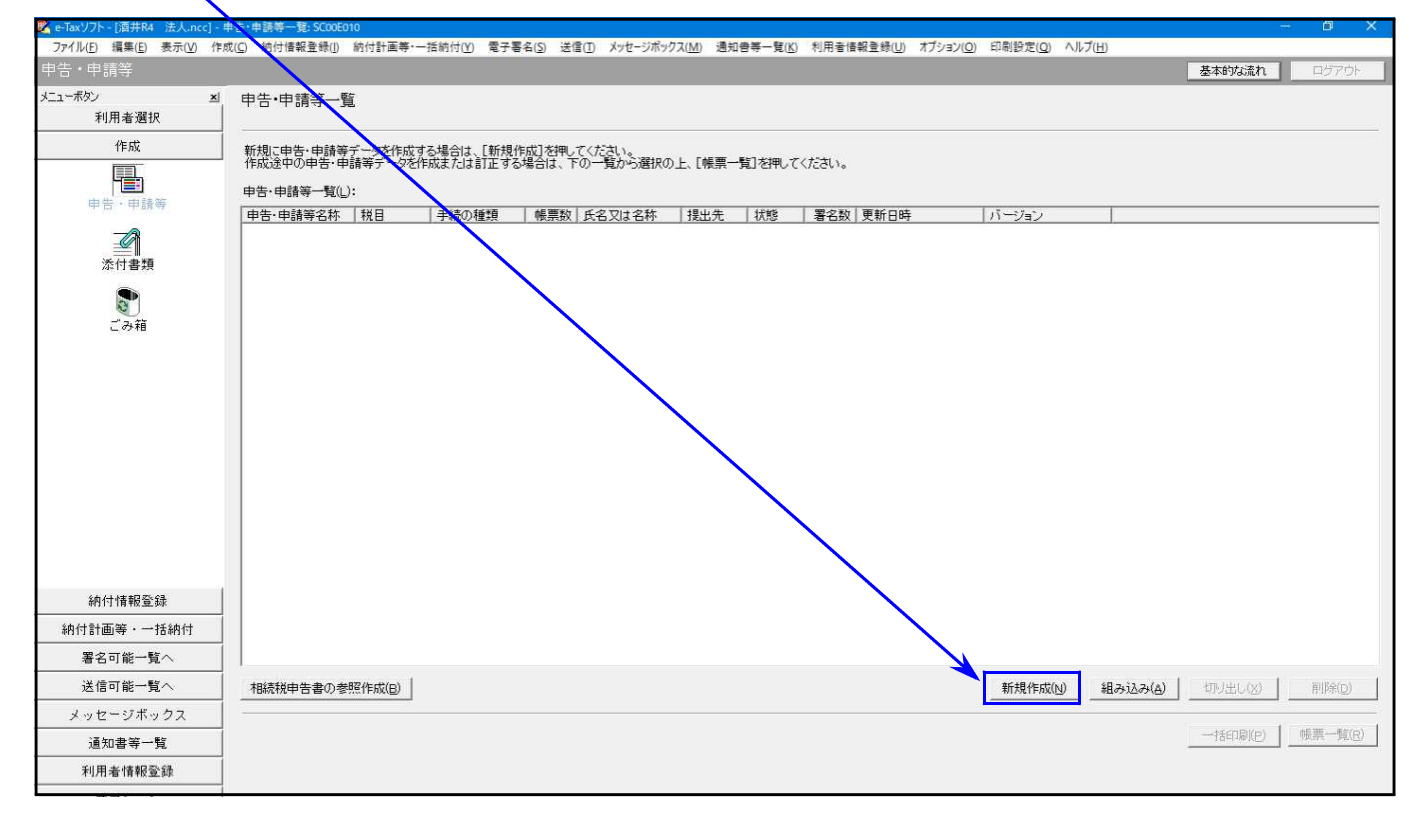

6.下図の画面を表示します。「申請・届出」を選択 → 税目「消費税」を選択して[次へ]を クリックします。

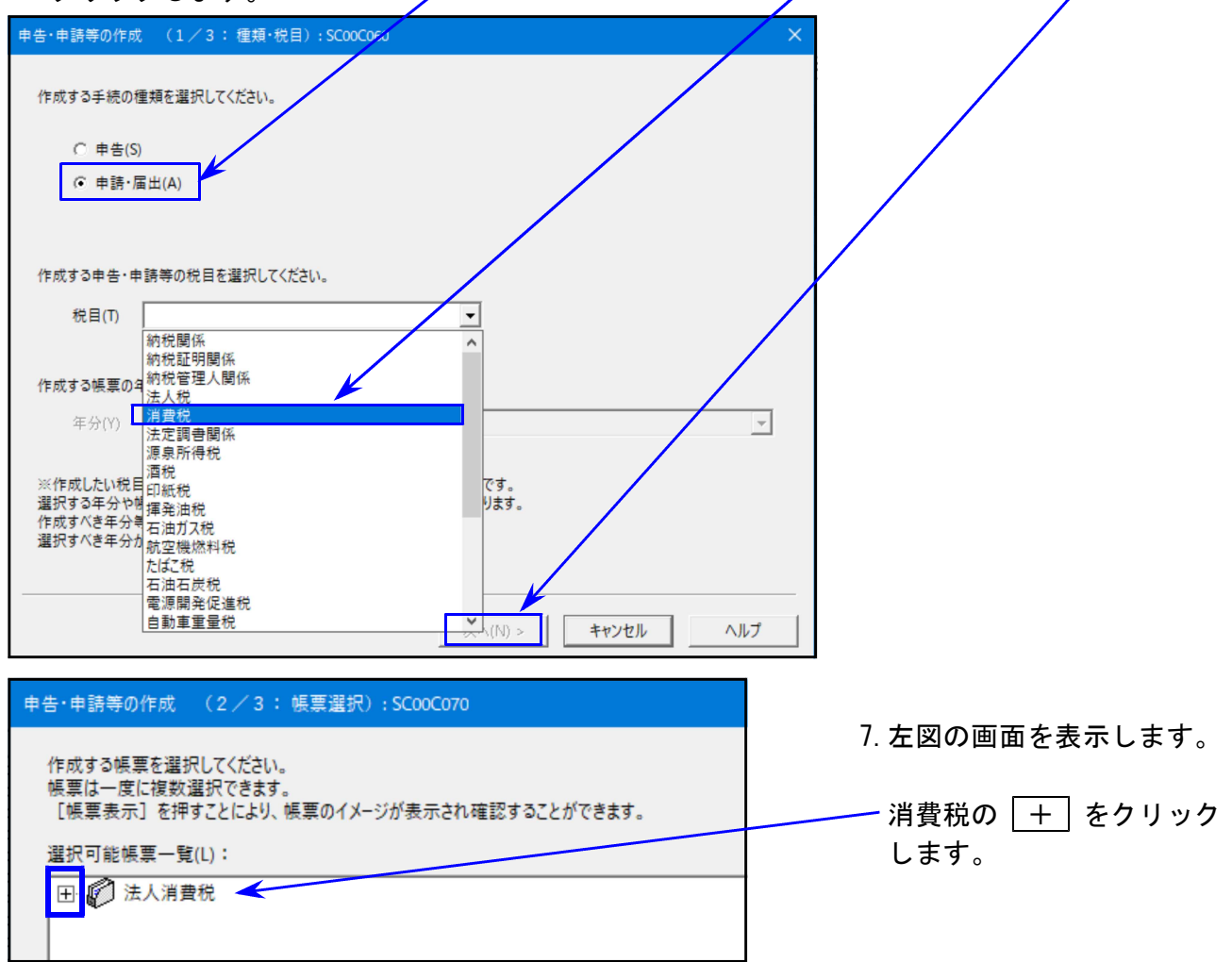

8. 「適格請求書発行事業者の登録申請」の  $\overline{+}$  をクリックします。

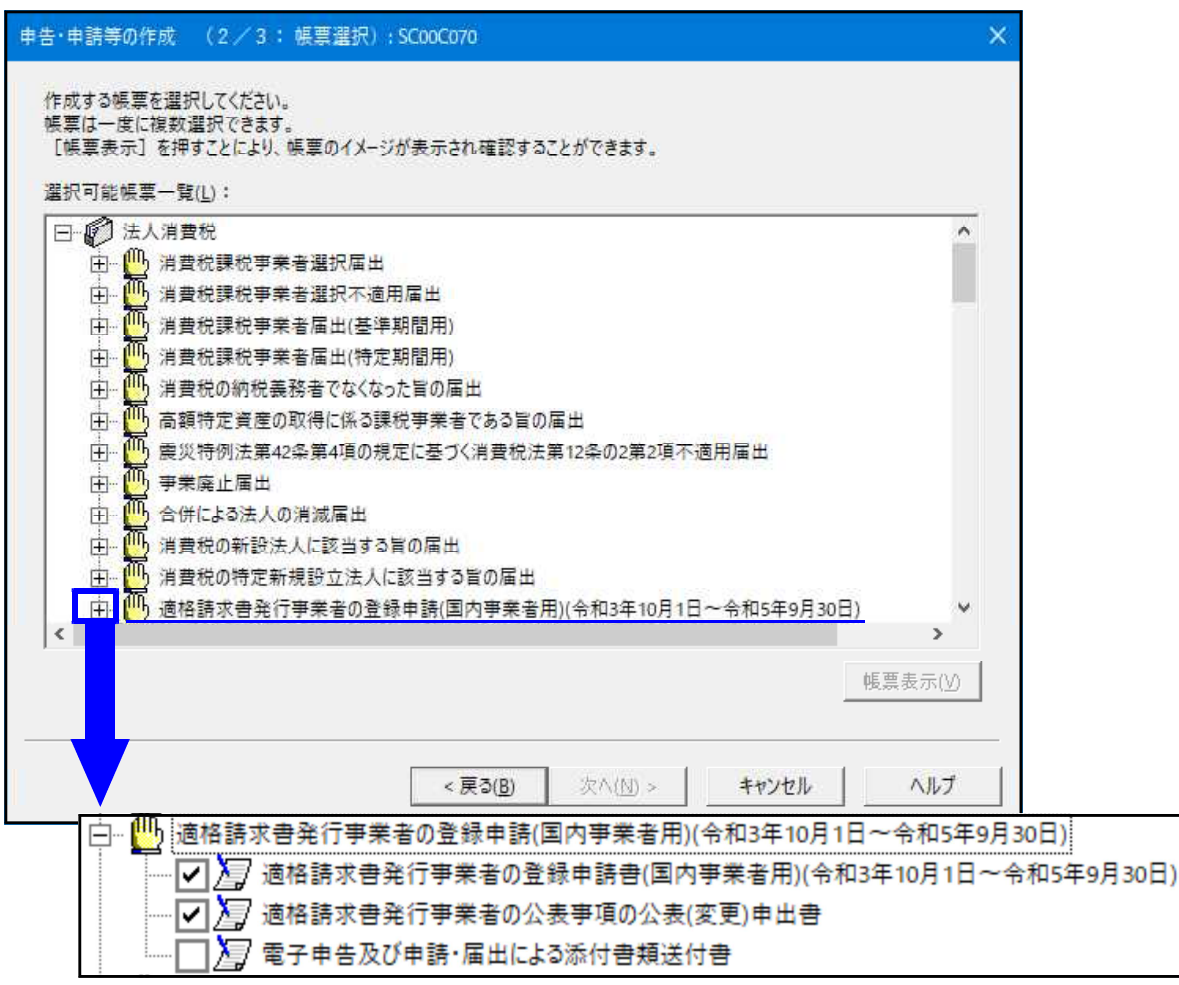

申請書等を表示します。必要な表にチェックを付けて、[次へ]をクリックします。

9. 作成する申請書に任意の名称を入力し、[O*|*K ]をクリックします。

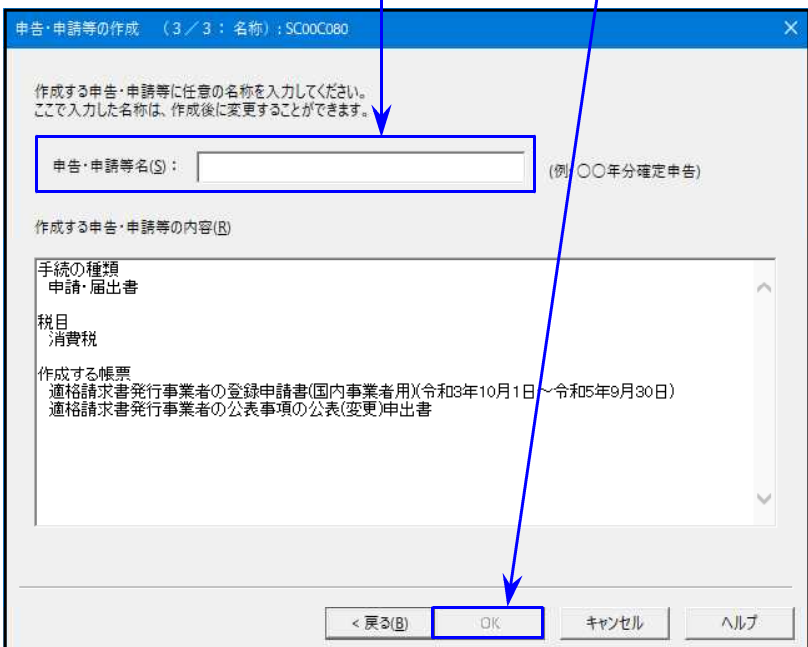

10.「申告・申請等基本情報」画面を表示します。必要な項に入力を行い、[OK]をクリックします。

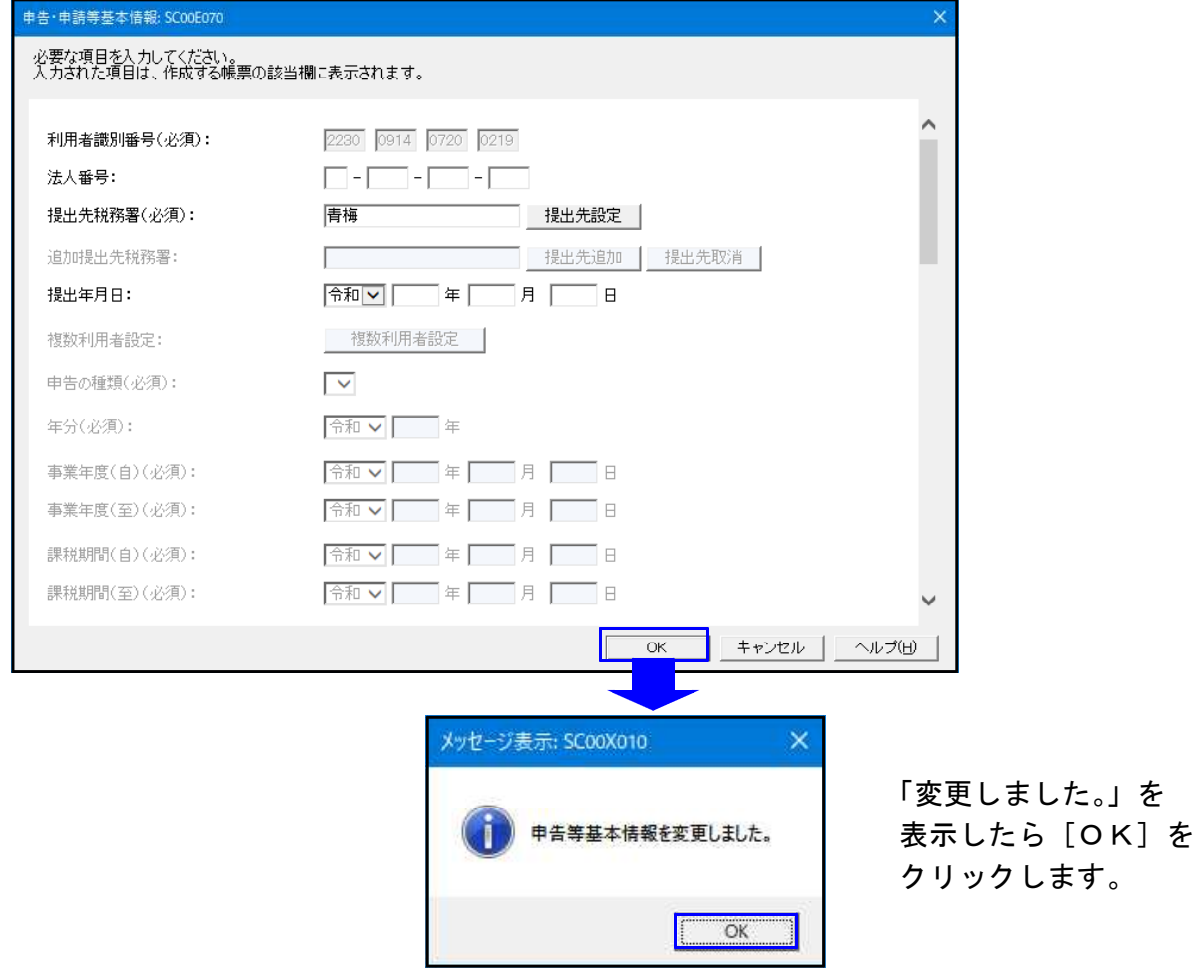

11.「申告・申請一覧」に任意で入力したファイル名で表示されます。作成する申請書をダブルク リックします。

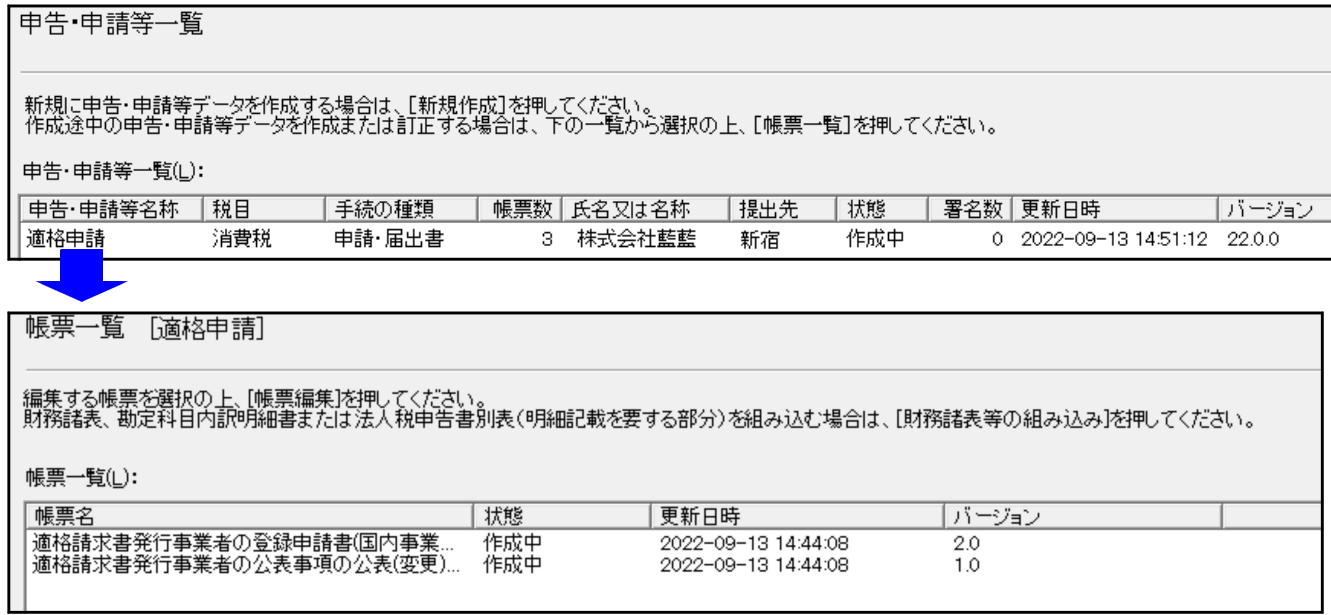

作成帳票を表示します。

ダブルクリックして各表を呼び出し、必要事項の入力を行います。

12. 登録申請書には、電子申請独自の選択枠があります。(税理士名の下) 「本申請に係る通知書等について、e-taxによる通知を希望します。 □」

※チェックを付けた場合は「希望」となり、「送信結果・お知らせ」の「通知書等一覧」に 後日、登録番号等が記載された登録通知書がデータで格納されます。

※チェックを付けなかった場合は、書面にて登録番号等が記載された登録通知書が送付され ます。ご注意ください。

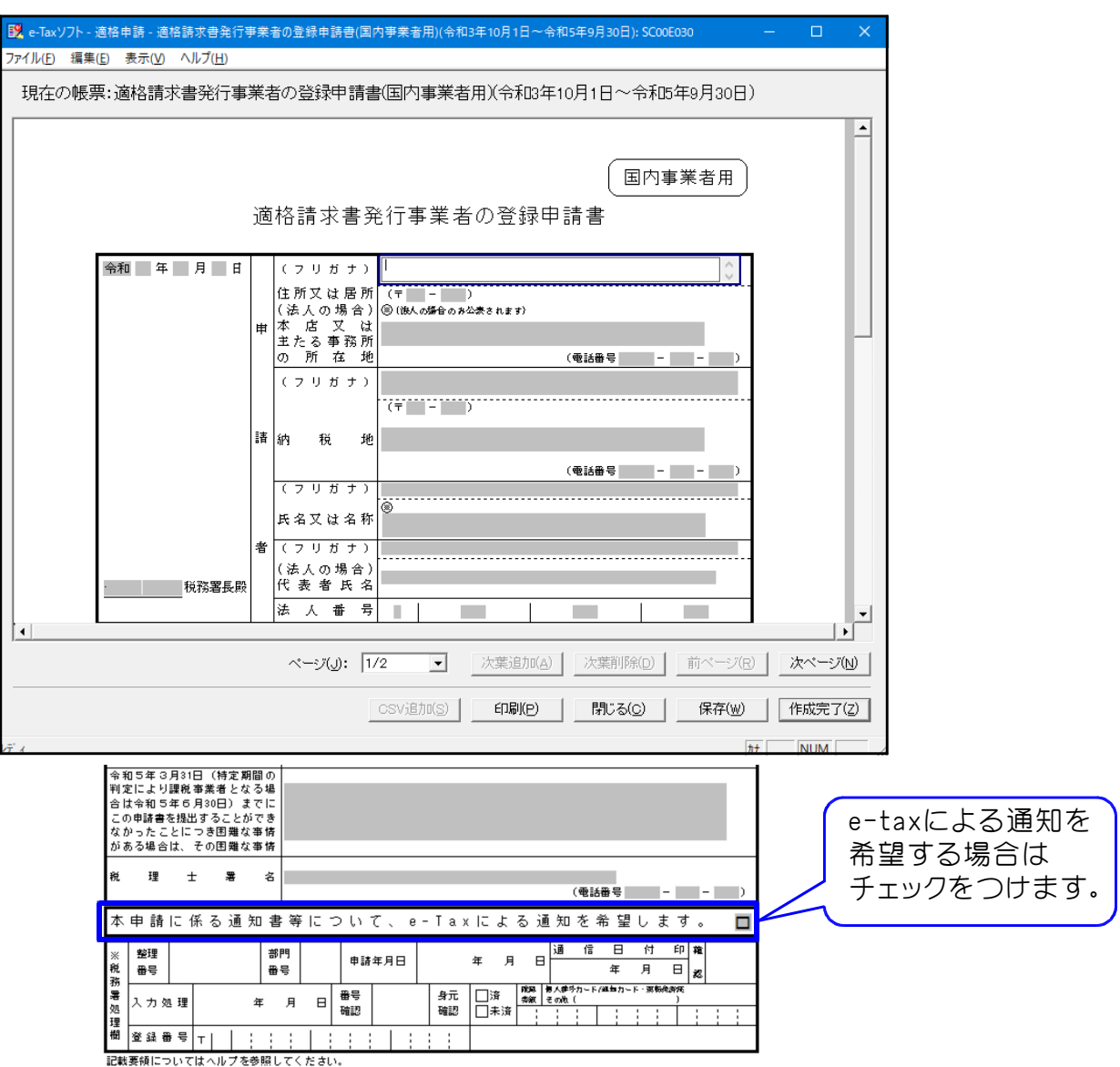

13. 入力が完了したら、[作成完了]をクリックします。 すべての表の入力が完了したら、状態が「作成完了」となります。

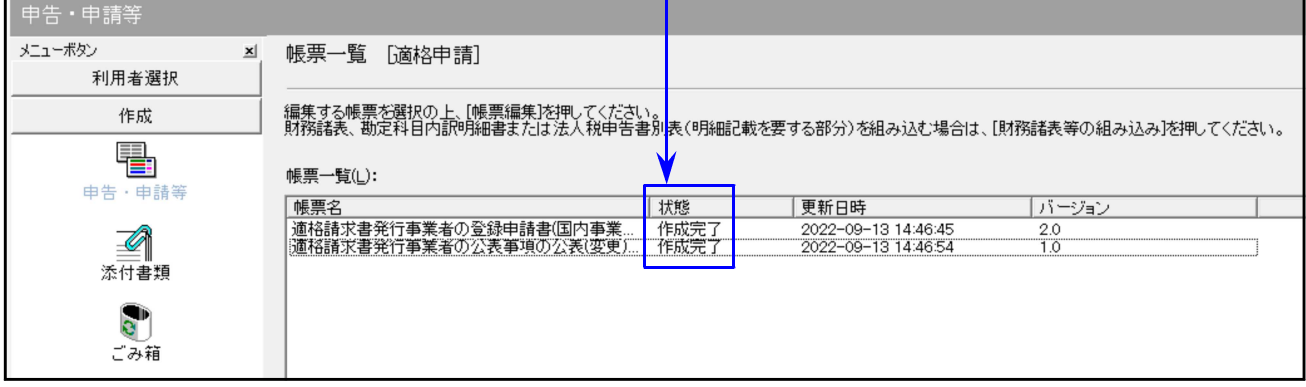

## ※「税務代理権限証書」等を一緒に送信する場合 ①「添付書類」をクリック→[新規作成]をクリック→添付書類を選択して入力します。 入力が完了したら [作成完了] をクリックします。 添付書類一覧 作成 Ę 添付書類一覧(<u>L</u>): 添付書類名 氏名又は名称 税理士等 一状態 署名数 更新日時 申告 ♪申請等 Ø .<br>|<del>| 書類選択:</del> SC00A210 添付書類 作成する添付書類を選択してください。  $\overline{c}$ 添付書類(T): 書(平成27年7月1日以降提出分)<br>書(平成26年7月1日以降提出分) ごみ箱 書面(平成20年9月1日以降提出分)<br>書面(平成20年9月1日以降提出分) |新規作成(N) 組み込み(A)

②添付書類の状態が[署名可能]となったら、[申告・申請等]をクリックします。

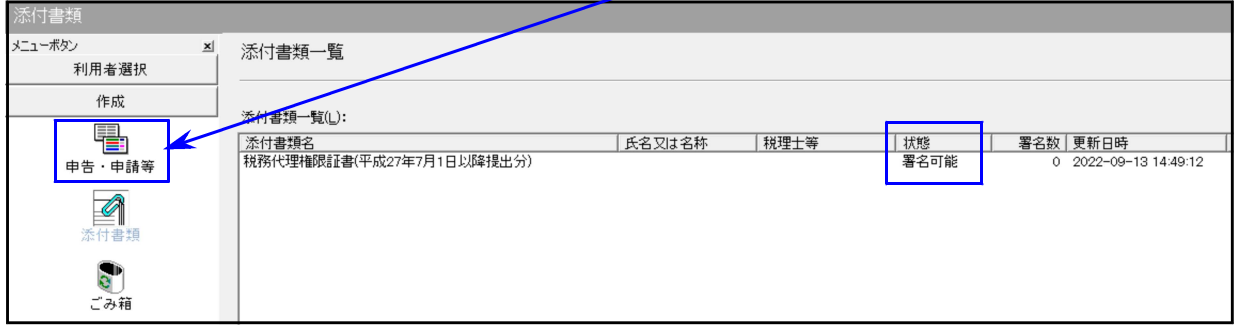

③ [添付書類追加] をクリックして、添付書類を選択し [OK] をクリックします。

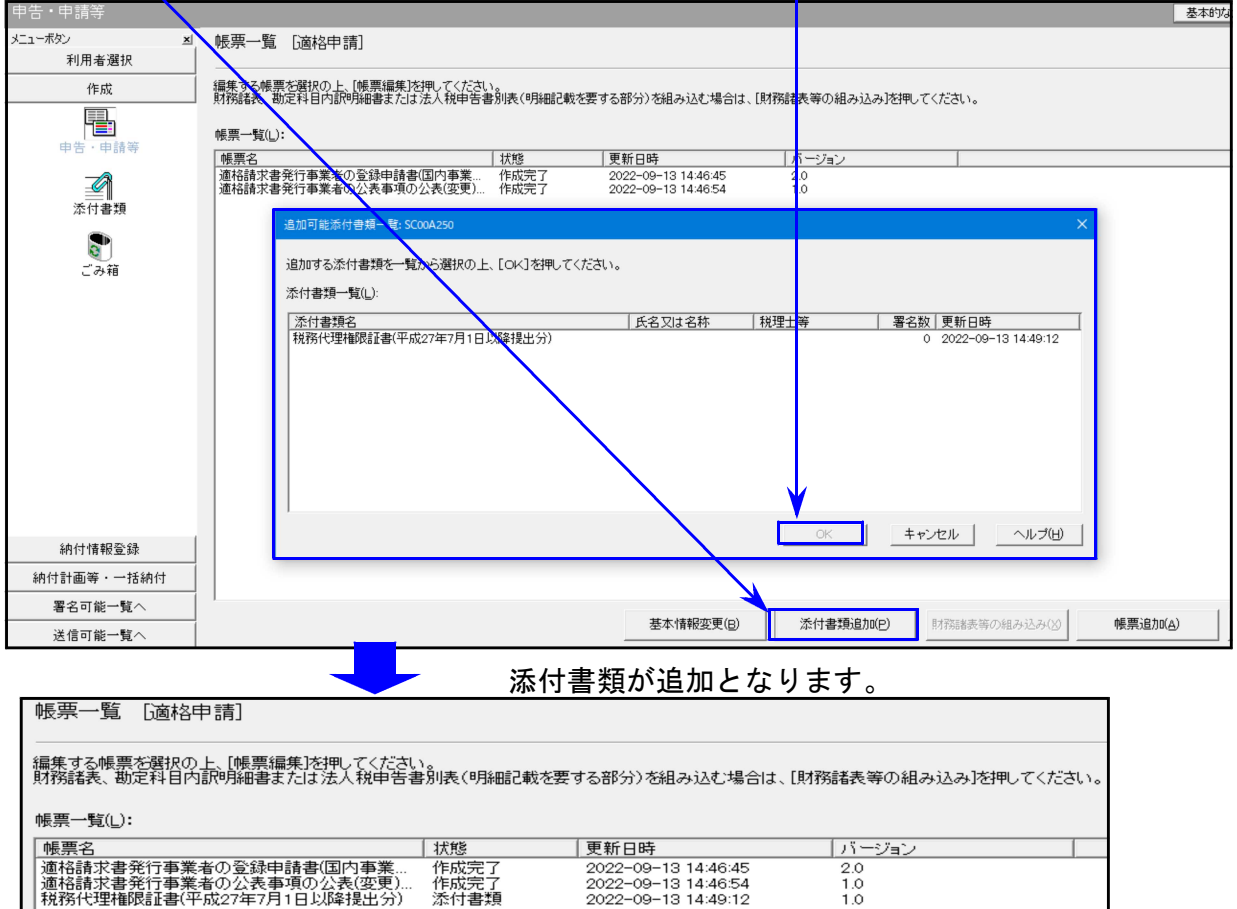

7

14. 税理士の署名を付与します。[署名可能一覧へ]をクリックして、[電子署名]をクリック →署名を付与するファイルを選択→「署名〕をクリックします。

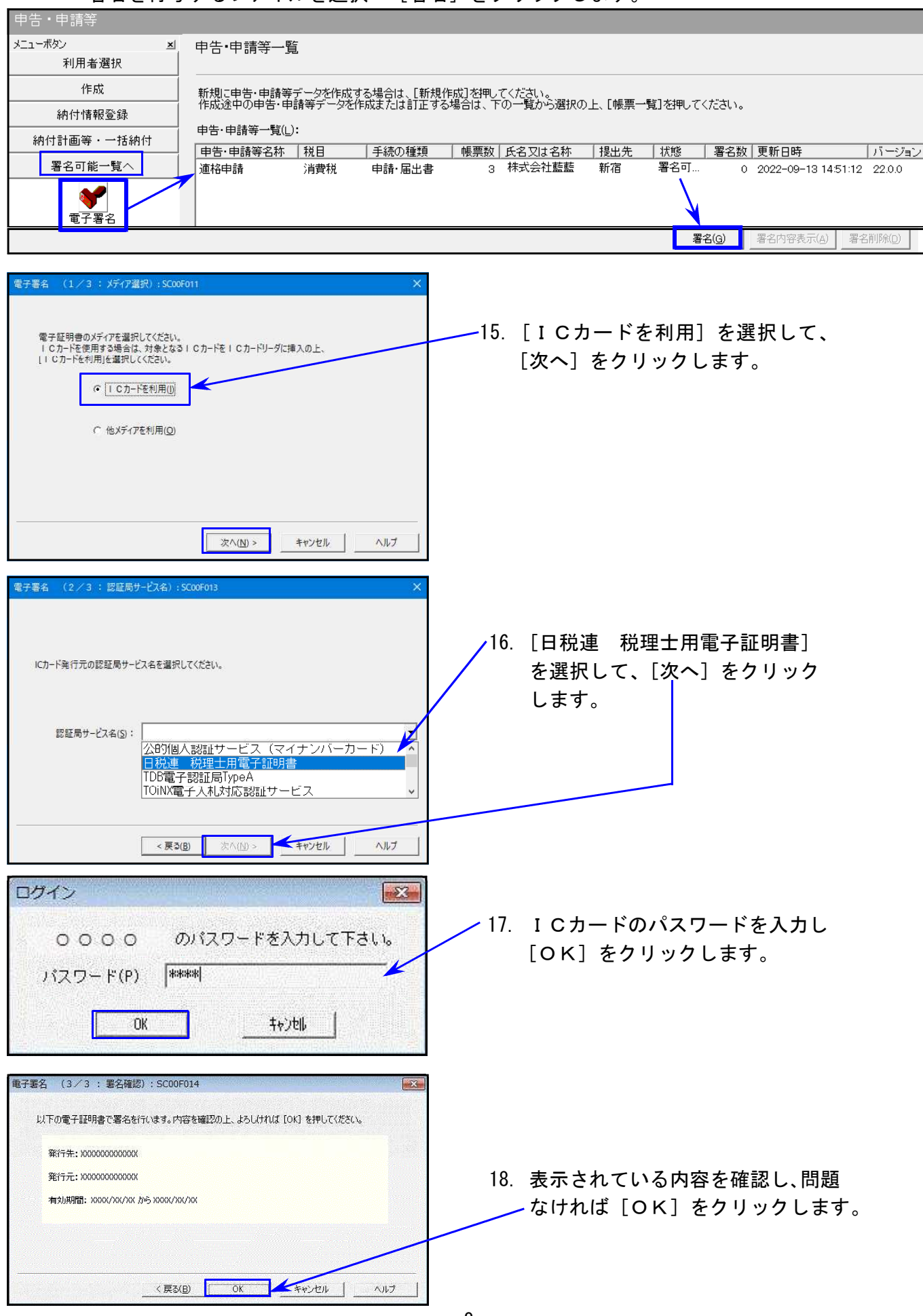

19. 署名の数が「1」になったら、[送信可能一覧へ] をクリック→ [送信] をクリックします。

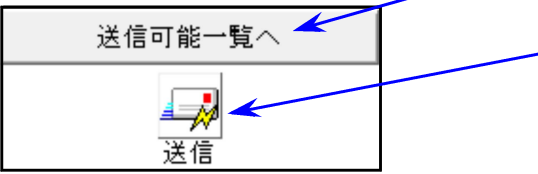

## 20. 送信するファイルを選択して、[送信]をクリックします。

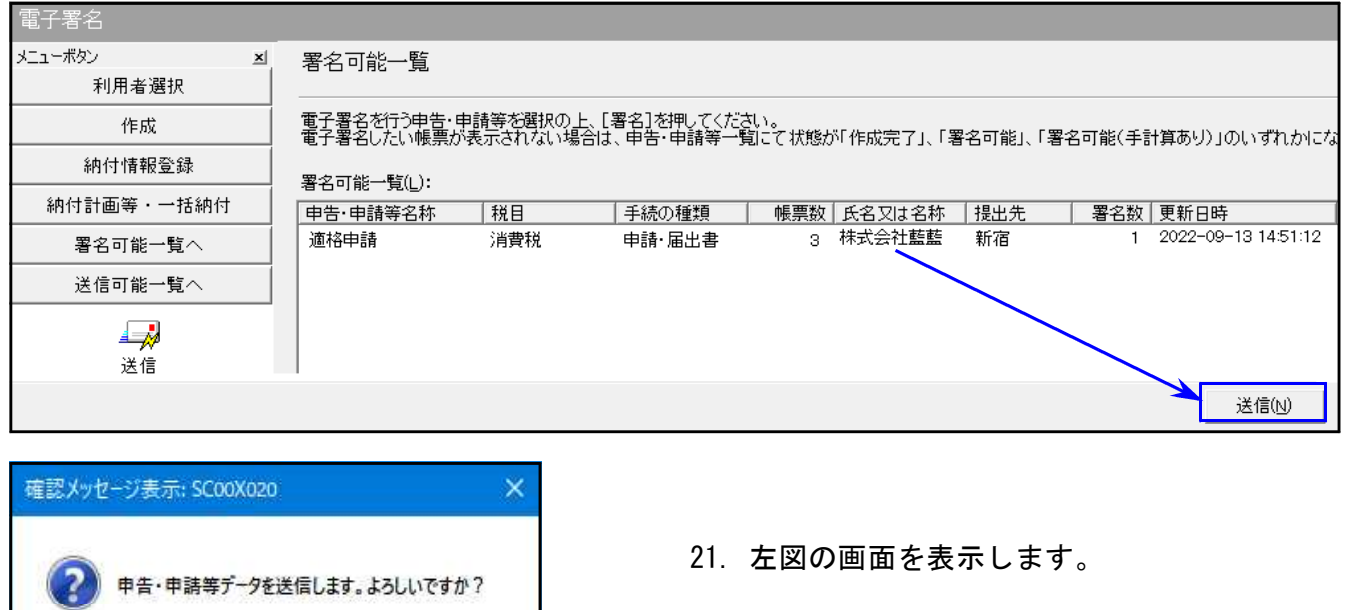

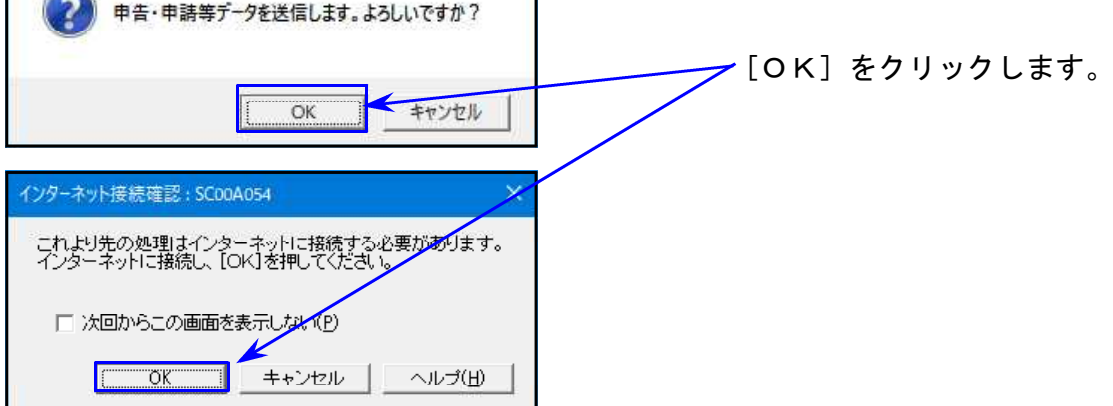

22. e-Tax の受付システムへのログイン画面を表示します。

納税者の利用者ファイルを使用しているため、納税者の利用者識別番号が表示されます。 ↓

必ず税理士または税理士法人の利用者識別番号へ変更し、税理士または税理士法人の暗証番号 を入力します。[OK]をクリックすると送信されます。

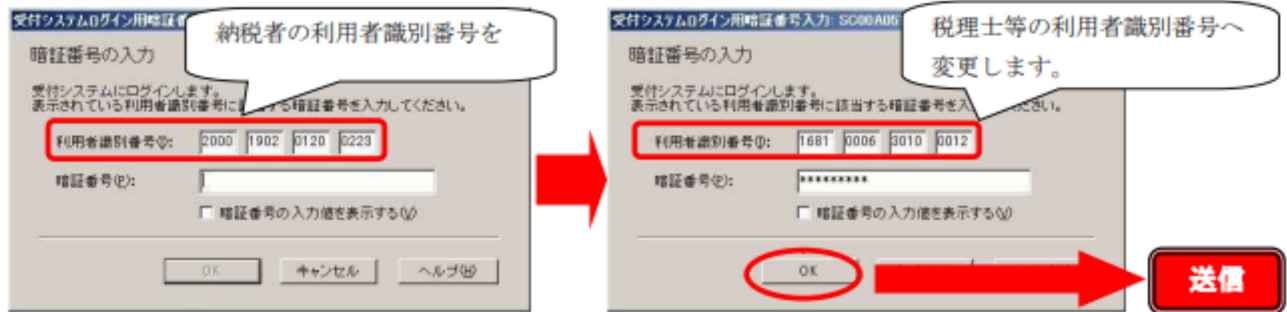

23. メッセージボックスで受信通知を確認します。

以上で申請作業は完了です。